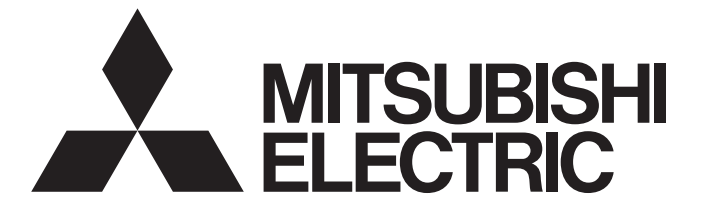

# ニ*菱電機ACサーボ テクニカルニュース* アンディング ファイルファイル

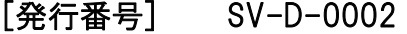

[表 題] MR Configurator2の他機種/他アプリケーションからのパラメータ貼り付け方法 [発 行] 2019年1月

[適用機種] MR Configurator2

三菱電機ACサーボ製品に格別のご愛顧を賜り厚くお礼申し上げます。

本テクニカルニュースでは、汎用サーボセットアップソフトウェア MELSOFT MR Configurator2において、他機種/他アプリ ケーションからのパラメータのコピー・貼り付けの方法をご紹介いたします。

### 1 概要

MR Configurator2は、操作ミスによるサーボアンプの意図しない動作を防止するために、異なる機種のパラメータや番号 の異なるパラメータをコピーした場合、あるいは他アプリケーションからコピーした場合、パラメータリスト画面へ貼り 付けすることをデフォルト設定では禁止しています。オプション設定を変更することで、これらの制限を解除することが 可能となります。

## 2 設定変更によりできること

パラメータコピー・貼り付けに関する設定を変更することで以下操作が可能となります。

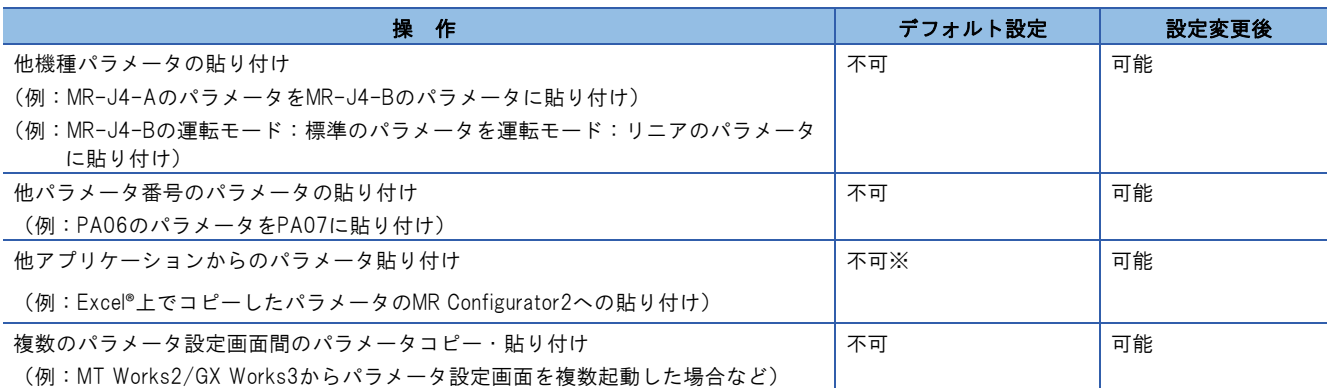

※パラメータの値をコピーしてExcel®に貼り付け、またはCSV形式でファイルを保存してパラメータを閲覧することは、本設定に依存せ ず可能です。

## 3 設定変更方法

(1) MR Configurator2を単体起動します。 ※MT Works2やGX Works2/GX Works3などからMR Configurator2を起動している場合にはそれを閉じて、 MR Configurator2を直接起動します。

- (2) メニュー[ツール]から[オプション]を選択します。
- (3) オプション画面の左側にあるツリーの中から、[パラメータ設定]を選択します。

# [発行番号] SV-D-0002

(4) 編集項目の[コピー元が違う機種/パラメータNo.の場合でもリスト表示への貼り付けを許可する。]にチェックを入れ て、[OK]をクリックします。

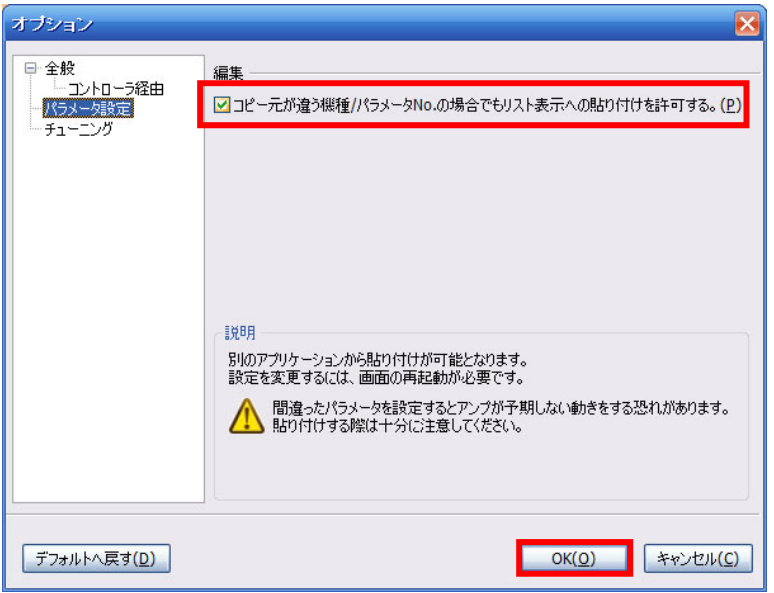

(5) MR Configurator2を再起動すると、新しい設定にて利用することが可能となります。 設定後は、MT Works2やGX Works2/GX Works3などから連携起動した場合もこの設定は有効となります。

#### 4 注意事項

- 間違ったパラメータを設定するとアンプが予期しない動きをする恐れがあります。貼り付けする際は十分に注意して ください。
- コピー元と貼り付け先でパラメータの形式(10進数/16進数、整数/小数)が異なると貼り付けできない場合がありま す。その際はパラメータをご確認ください。
- メーカ設定用パラメータについては、原則、設定値を変更しないようにお願いします。予期せぬ動作が発生する恐れ があります。
- Excel®は、米国Microsoft Corporationの米国およびその他の国における登録商標または商標です。

#### 改訂履歴

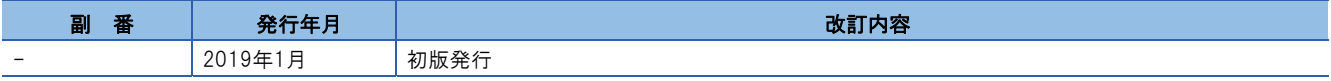